PLT-04815, Rev. A.1

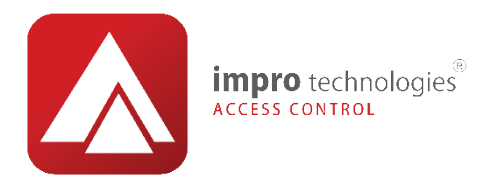

# Installation MANUAL

Impro Biometric Reader – HRB910, HRB911, HRB912, HRB913

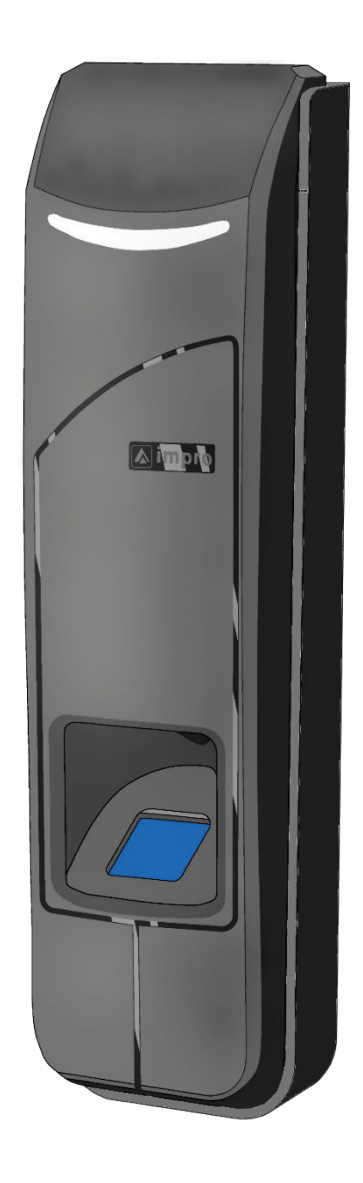

www.impro.net

**ACCESS CONTROL** 

## <span id="page-1-0"></span>Copyright

© 2020 Impro Technologies. All rights reserved.

## <span id="page-1-1"></span>Revision history

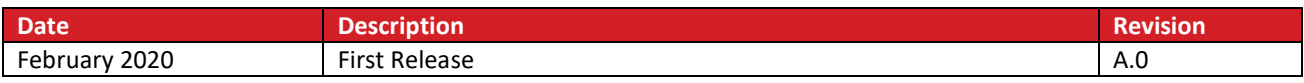

# Contents

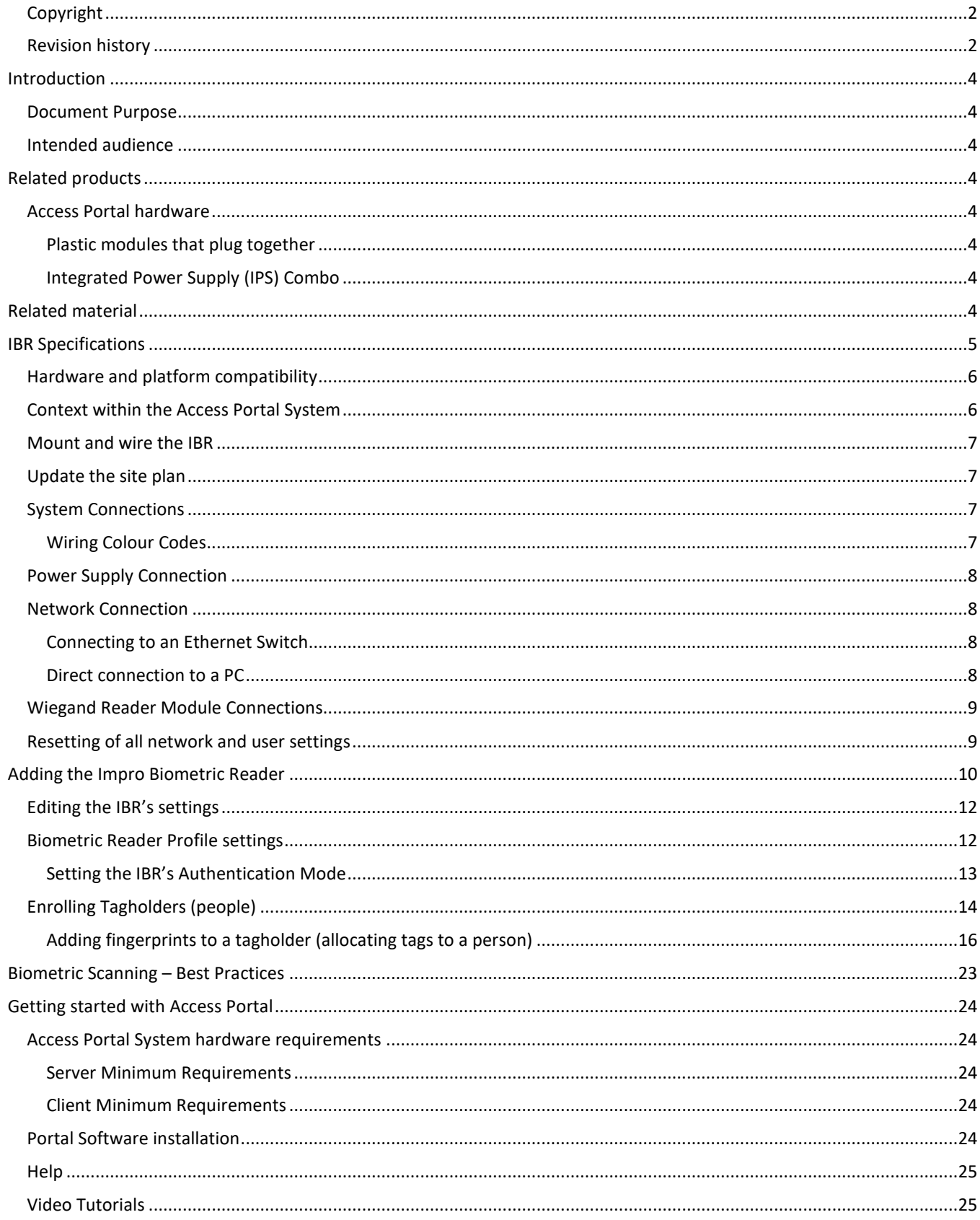

## <span id="page-3-0"></span>Introduction

#### <span id="page-3-1"></span>Document Purpose

Install and configure the Impro Biometric Reader with guided example steps:

- Adding the IBR to the Access Portal access control system
- Adding a tagholder (person)
- Adding fingerprint templates to a tagholder.

#### <span id="page-3-2"></span>Intended audience

Personnel who perform the following:

- Mounting and wiring of the IBR Reader/Controllers and other system hardware
- Configure and maintain the Access Portal PACS.

# <span id="page-3-3"></span>Related products

#### <span id="page-3-4"></span>Access Portal hardware

#### <span id="page-3-5"></span>Plastic modules that plug together

- **Wiegand Cluster (HCW91X)**
	- *Provides a Cluster Controller and 1, 2 or 3 Wiegand Reader modules.*
- **Wiegand Reader Module, plastic expansion module (HMW900)** 
	- *Provides two x (Wiegand interface, relay, Door Position Sense, Request to Exit)*

#### <span id="page-3-6"></span>Integrated Power Supply (IPS) Combo

- **IPS Boxed Solution (HCW93X)**
	- *Provides a Cluster Controller and 1, 2 or 3 Wiegand modules in an Integrated Power Supply housing.*
	- **Wiegand Reader Module, IPS expansion module (HMW901)** 
		- *Provides two x (Wiegand interface, relay, Door Position Sense, Request to Exit)*

## <span id="page-3-7"></span>Related material

Refer to the documents and links listed in the following table for information related to the content of this guide:

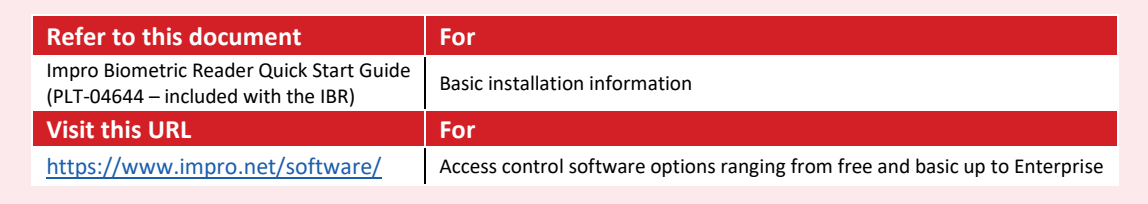

#### <span id="page-4-0"></span>The IBR is a networked biometric/RFID reader

*Door controller functionality (relay, Door Position Sense and Request to Exit and OSDP) will be included in a future release.*

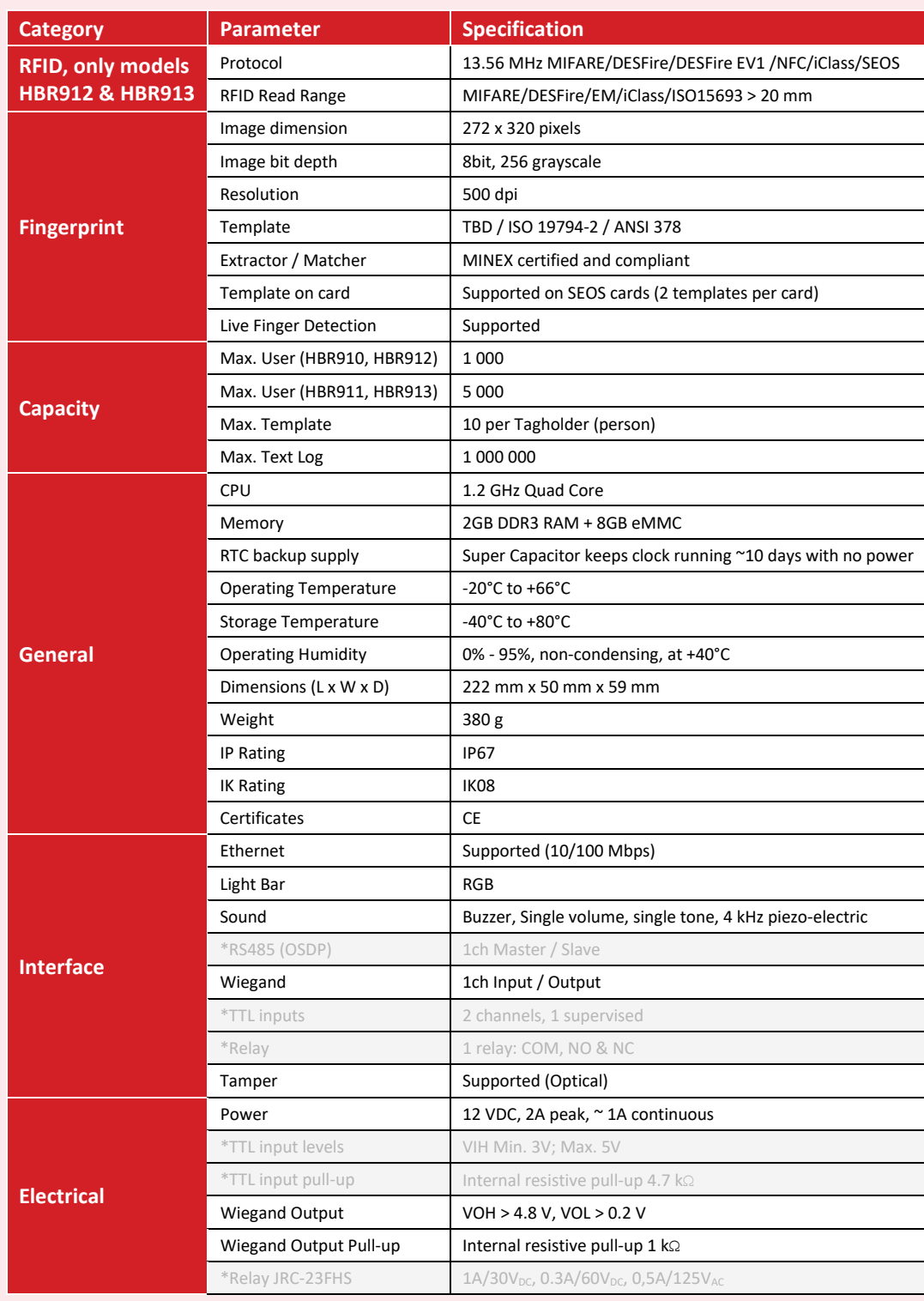

\*The greyed items are reserved for a future revision of the product.

#### <span id="page-5-0"></span>Hardware and platform compatibility

#### *Hardware*

The IBR Biometric Reader requires a Wiegand (or OSDP in the future) reader interface that integrates to the (Personnel Access Control System) PACS. The Impro Cluster Controller and Wiegand Reader modules provide the necessary system interface. Network connectivity (Ethernet) is required to distribute templates and to configure the IBR.

#### *Platforms*

Access Portal requires a PC with sufficient space to accommodate the SQL database – [see more details](#page-23-2) on page [24.](#page-23-2)

System users can log on to a user interface via networked devices, such as Windows PCs, Android tablets and smartphones.

#### <span id="page-5-1"></span>Context within the Access Portal System

This system diagram shows where Impro Biometric Readers will fit in an Access Portal System. (Power supply connections are not shown.)

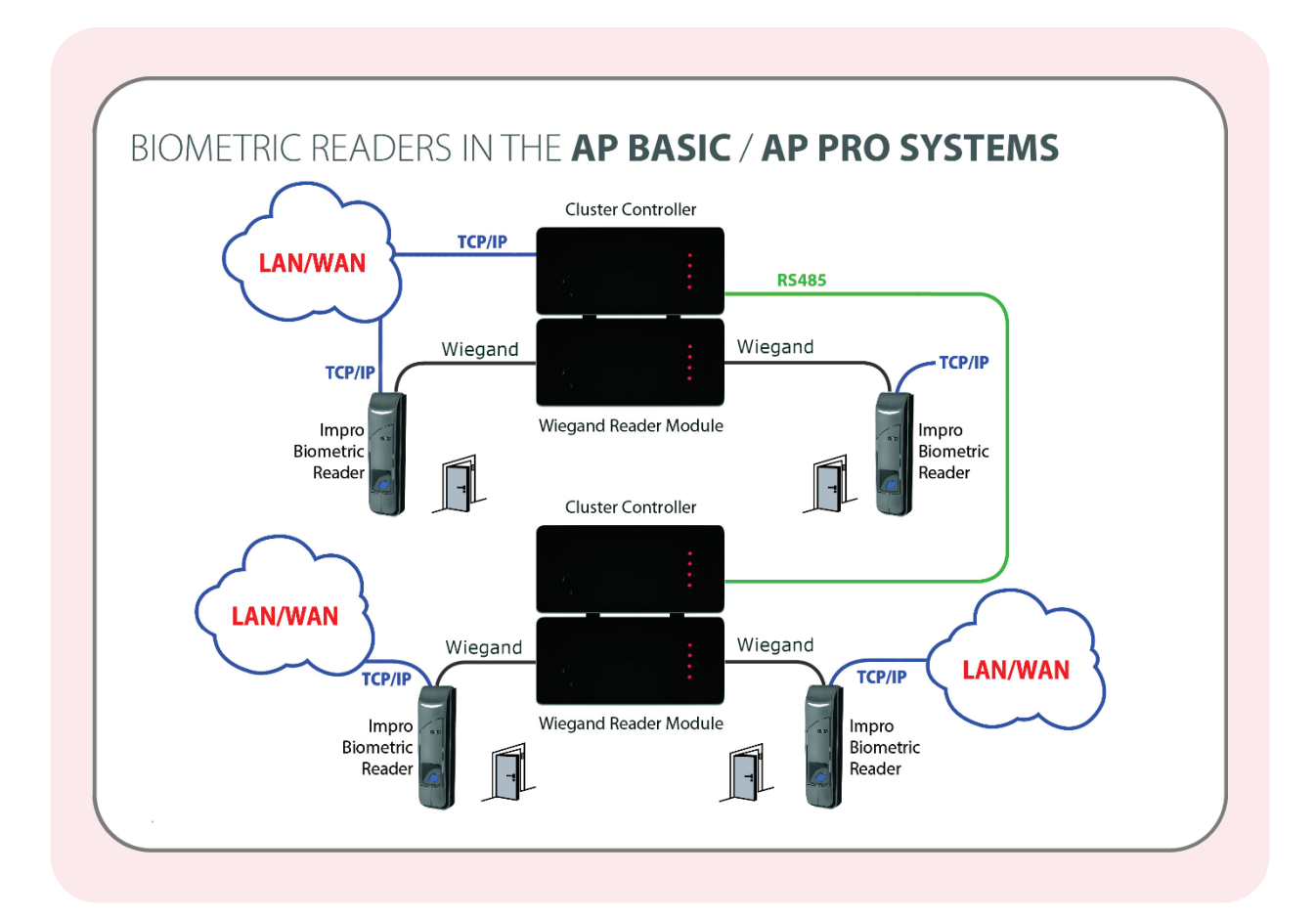

# IBR Hardware installation

#### <span id="page-6-0"></span>Mount and wire the IBR

Follow the steps shown on the Quick Start Guide (PLT-04644), included in the IBR's carton.

#### <span id="page-6-1"></span>Update the site plan

Apply the spare fixed address label (for each reader) to the site plan to indicate its physical location. You will need this plan when configuring the Access Portal software.

#### <span id="page-6-2"></span>System Connections

#### <span id="page-6-3"></span>Wiring Colour Codes

This list is also duplicated on the PLT-04744 package insert for your convenience

#### **Note:**

Do NOT cut the Ethernet cable.

Cut off the pigtail connector (used in the testing stage at the factory). Cut the wires close to the connector and only strip the wires needed for the installation.

#### **CAUTION:**

Incorrect wiring may cause permanent damage to the reader.

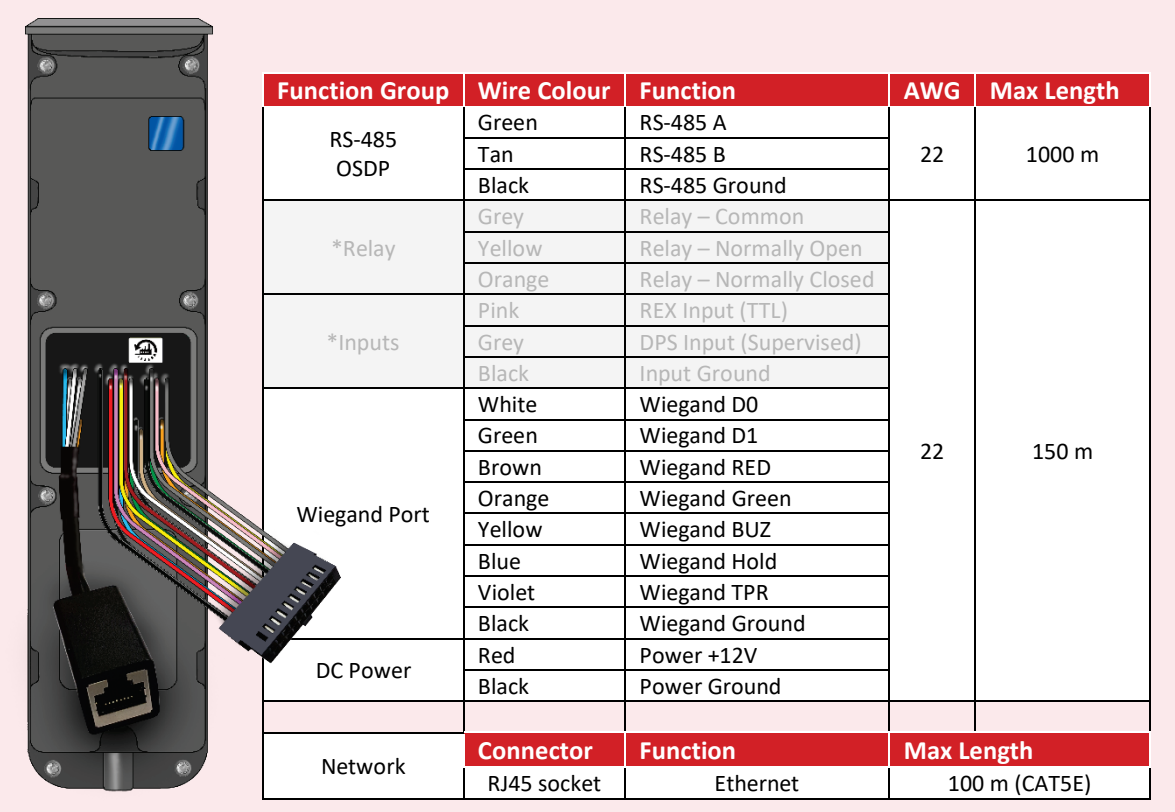

\*The greyed connections are reserved for future use.

#### <span id="page-7-0"></span>Power Supply Connection

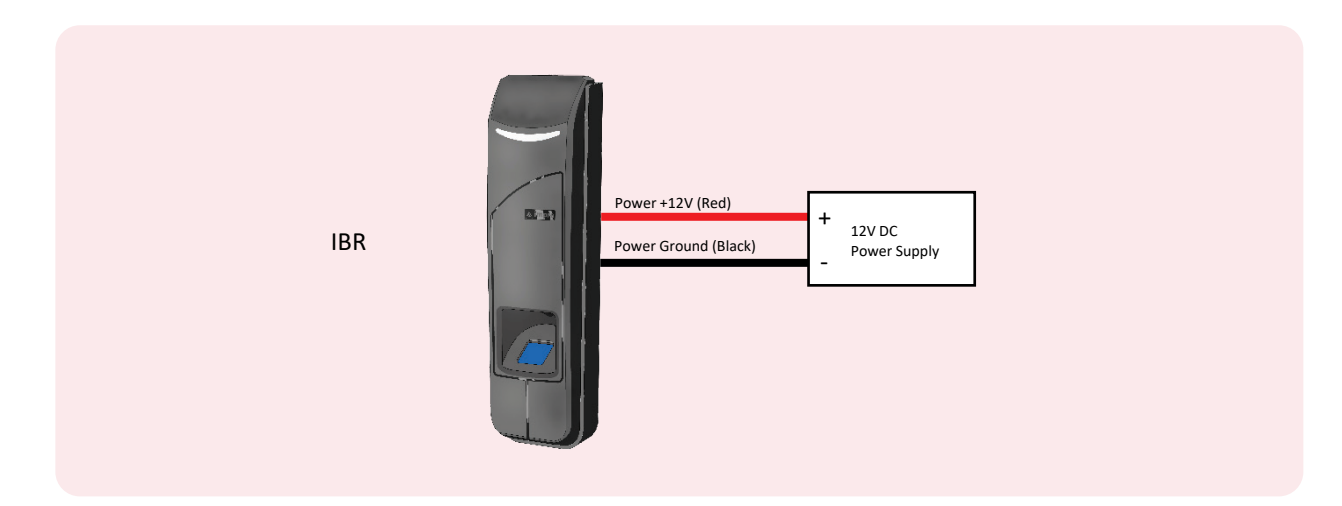

#### *Power Supply considerations*

- The IBR can draw up to 2A at 12VDC, and a separate 12VDC mains adaptor is recommended.
- Do NOT attempt to power the IBR from a Wiegand Reader terminal.

#### <span id="page-7-1"></span>Network Connection

#### <span id="page-7-2"></span>Connecting to an Ethernet Switch

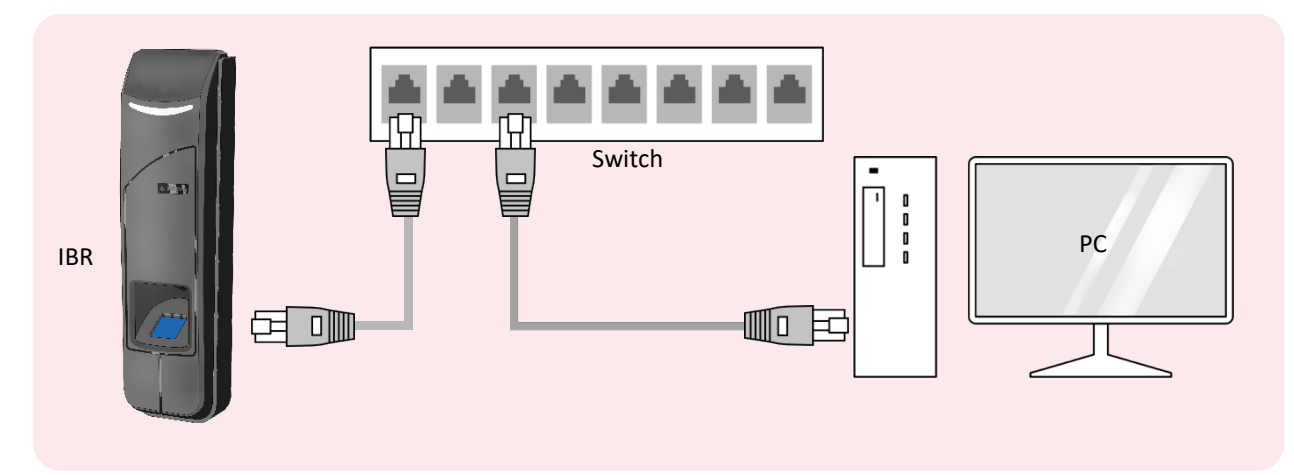

#### <span id="page-7-3"></span>Direct connection to a PC

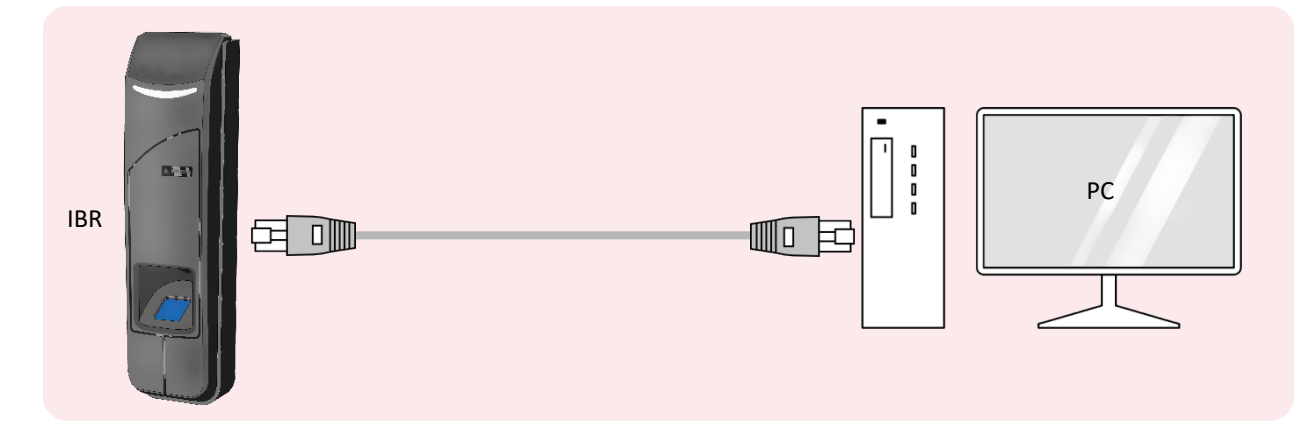

#### <span id="page-8-0"></span>Wiegand Reader Module Connections

These wires are all from the pigtail group labelled "Wiegand" Do NOT use the Reader 12V terminal on the Wiegand Reader Module

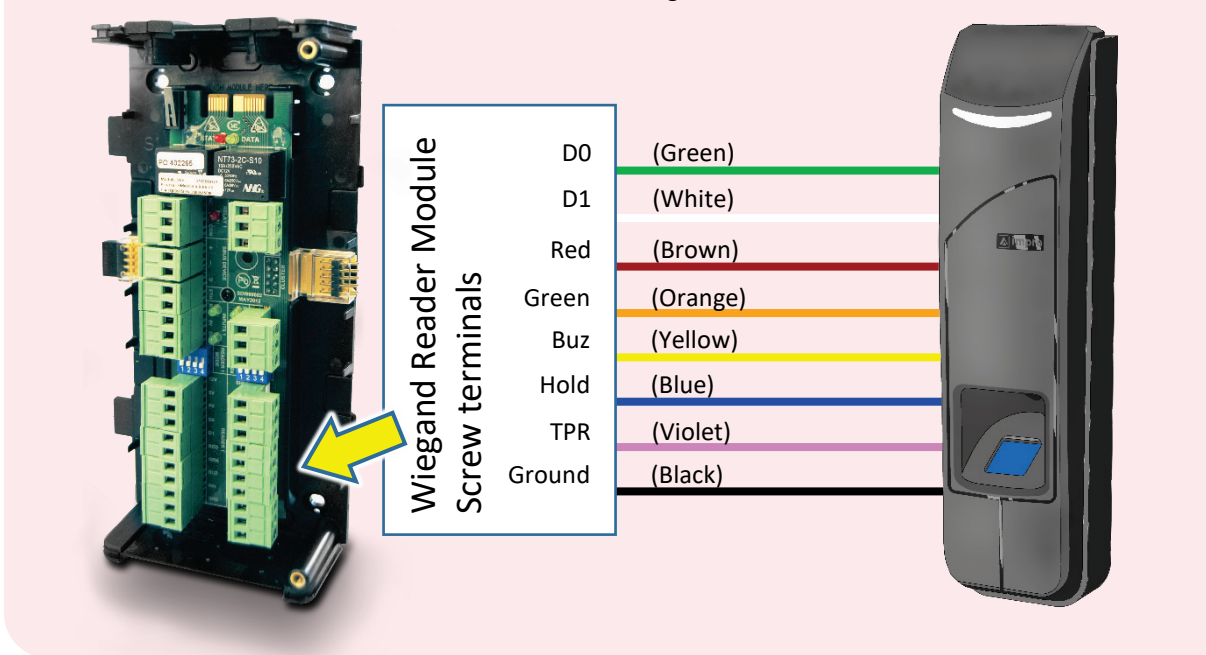

The IBR must not be powered from the 12V Reader terminal on the Wiegand Reader Module

#### <span id="page-8-1"></span>Resetting of all network and user settings

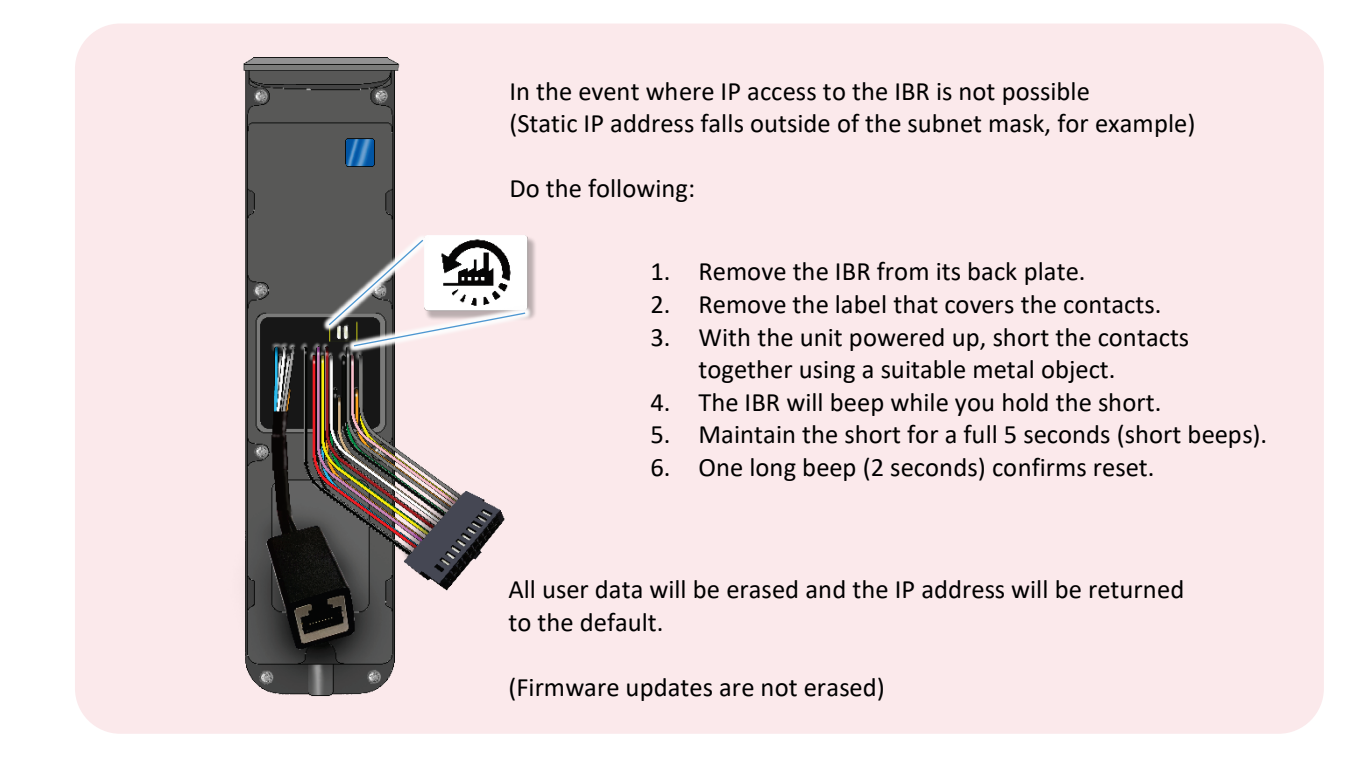

# <span id="page-9-0"></span>Adding the Impro Biometric Reader

(If Access Portal is not installed, first go to **[Getting started with Access Portal](#page-23-0)**, on page [24.](#page-22-1))

1. When logged into to the Access Portal Client screen, **navigate:** Setup -> Biometrics:

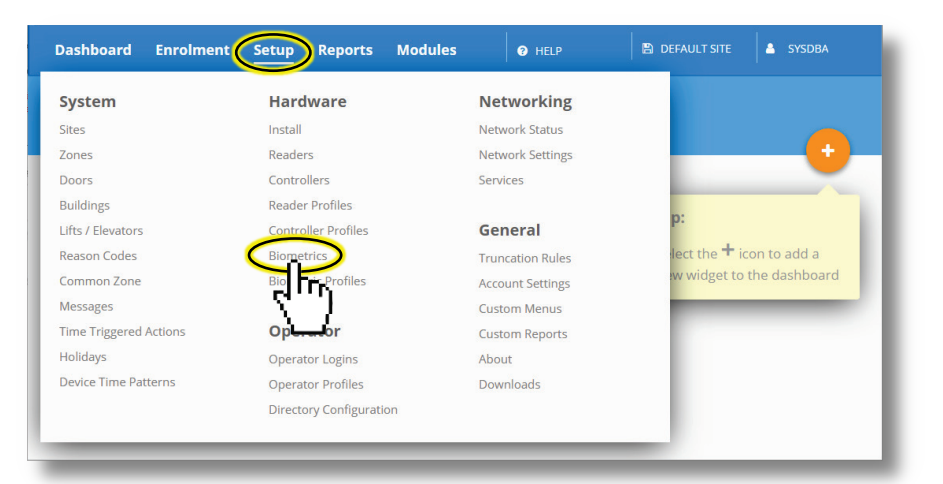

2. Click on  $\sqrt{a}$  INSTALL DEVICE  $\sqrt{b}$  if this is not displayed click on  $\sqrt{a}$ .

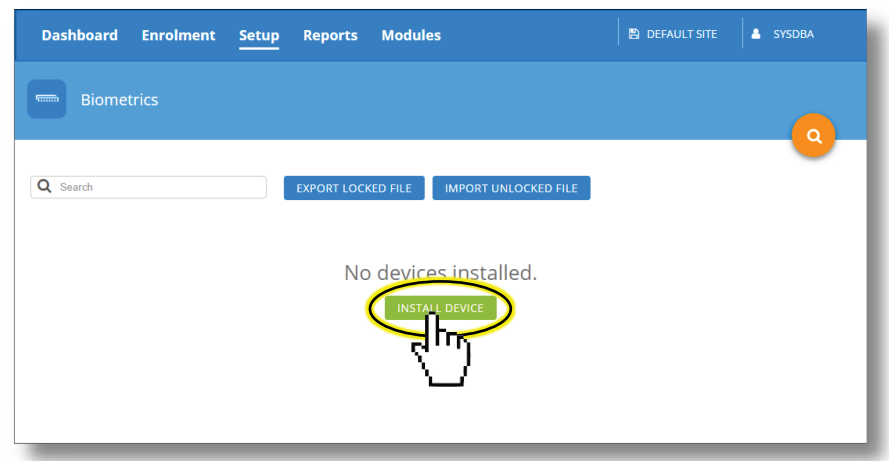

- 3. Enter the last few digits of the IBR's MAC address and click on **SCAN NETWORK** if the list is not populated.
- 4. Access Portal will list any devices that include those digits.
- 5. Select the HRB9XX you are looking for and press **INSTALL DEVICE**
- 6. Click on when it is green.

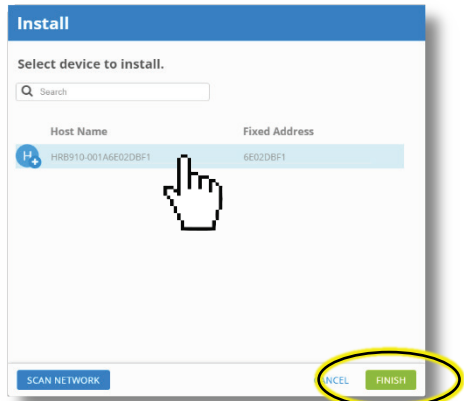

You are then given another chance to confirm that the selected device is the one you wish to add.

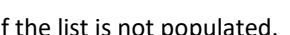

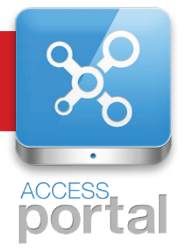

7. Click on CONFIRM to confirm your selection:

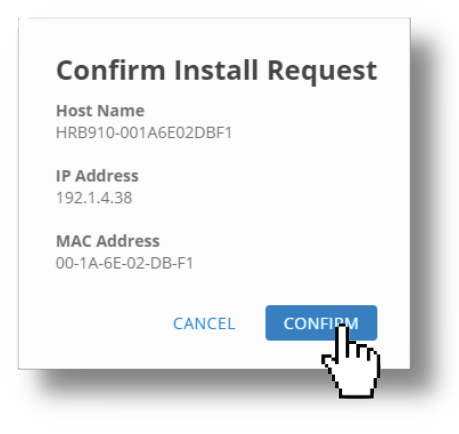

8. The IBR is successfully installed when you see a success message:

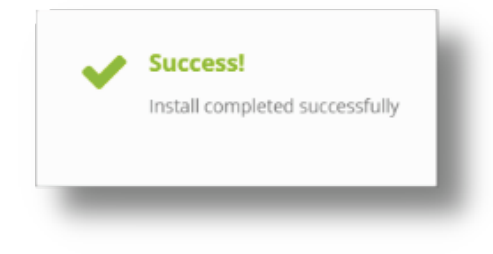

9. The installed IBR will now be listed on the Biometrics screen:

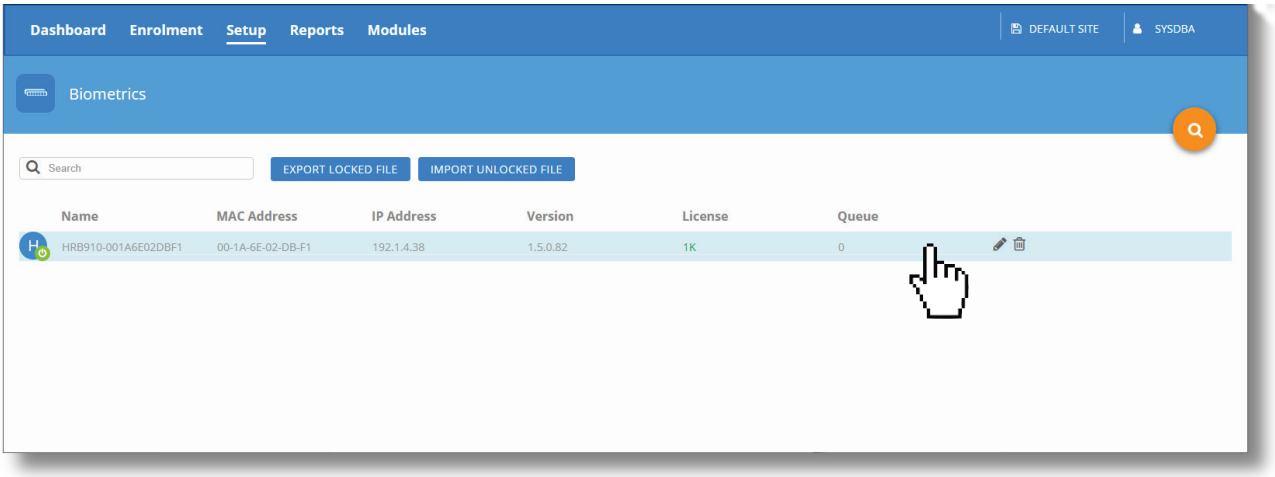

#### <span id="page-11-0"></span>Editing the IBR's settings

- 1. You should now be in Biometrics view, where the screen lists the installed Biometric devices, if not, you get there by navigating: Setup -> Biometrics
- 2. Hover over the device in the list and click on the pencil icon  $\bullet$  or anywhere on the item name.

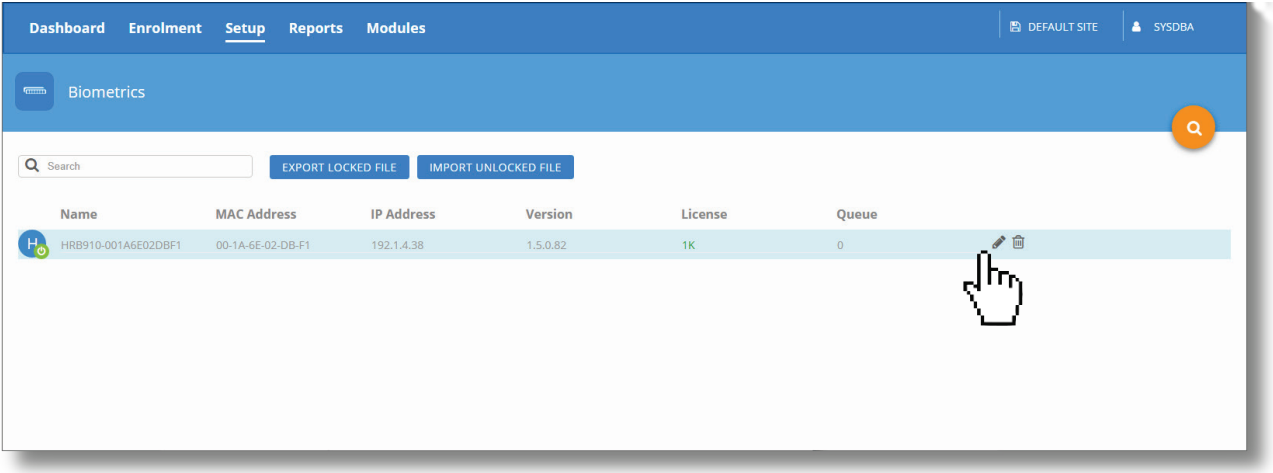

3. The Device Details Screen will open, where you can modify the Device Name and description to help you identify it when there are other IBRs like it on the system.

#### <span id="page-11-1"></span>Biometric Reader Profile settings

4. Click on **EDIT PROFILE SETTINGS** to change the behaviour of this Biometric Reader:

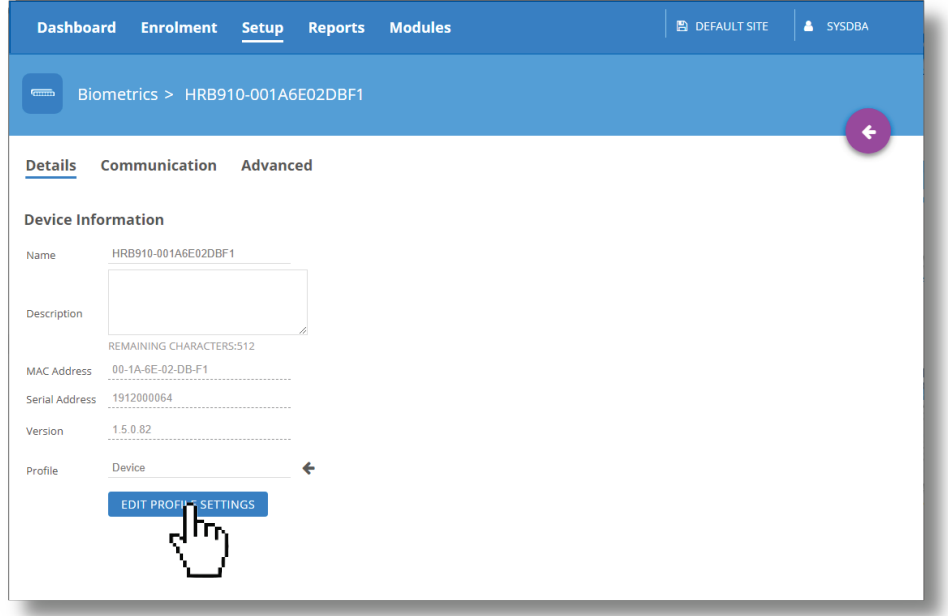

#### <span id="page-12-0"></span>Setting the IBR's Authentication Mode

5. Click on the arrow next to the authentication mode setting

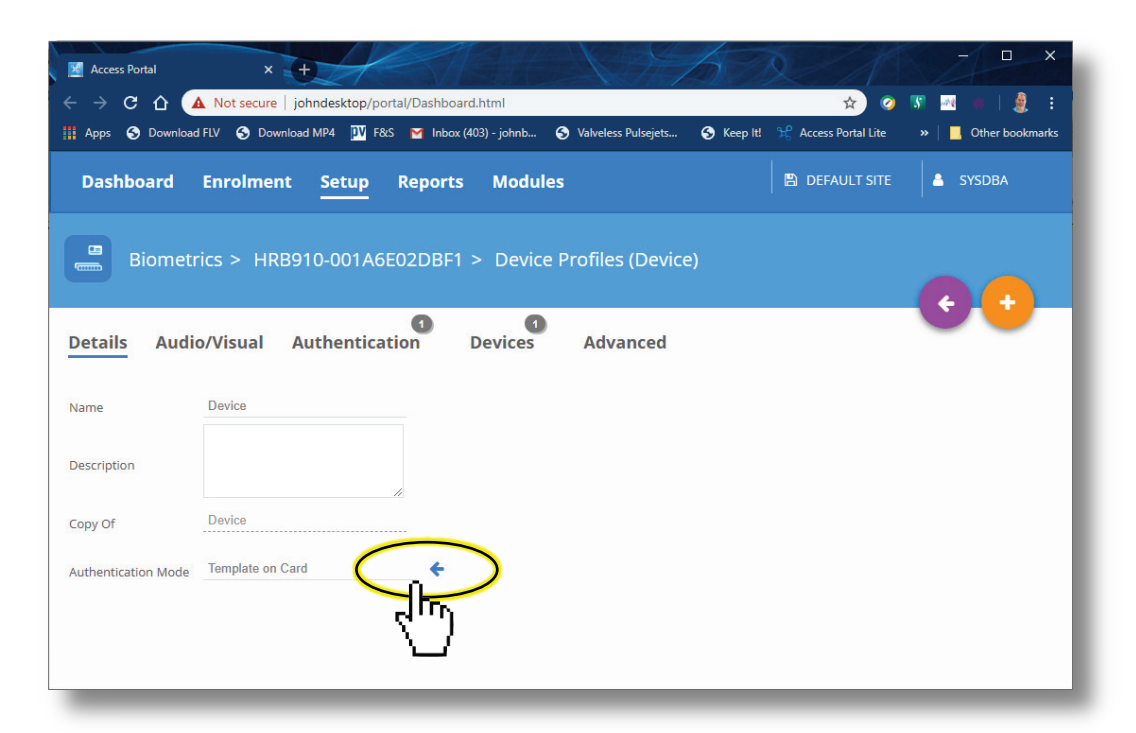

6. Choose the mode that features the reading combination that you require, for this example we choose Finger Only.

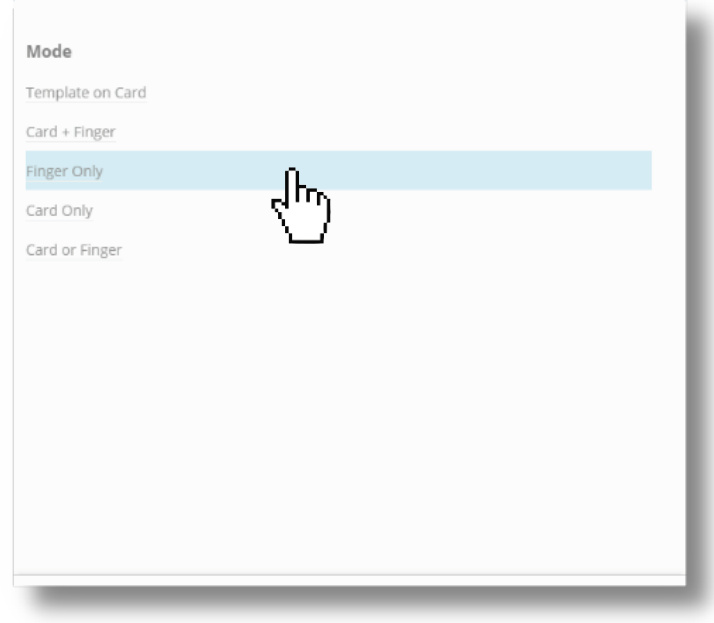

- 7. Click on  $\bullet$  to save the changes you make.
- 8. The LED indicator bar on the IBR will now change to blue, to indicate that the IBR is in Finger Only Mode.

## <span id="page-13-0"></span>Enrolling Tagholders (people)

1. Navigate: Enrolment -> Tagholders

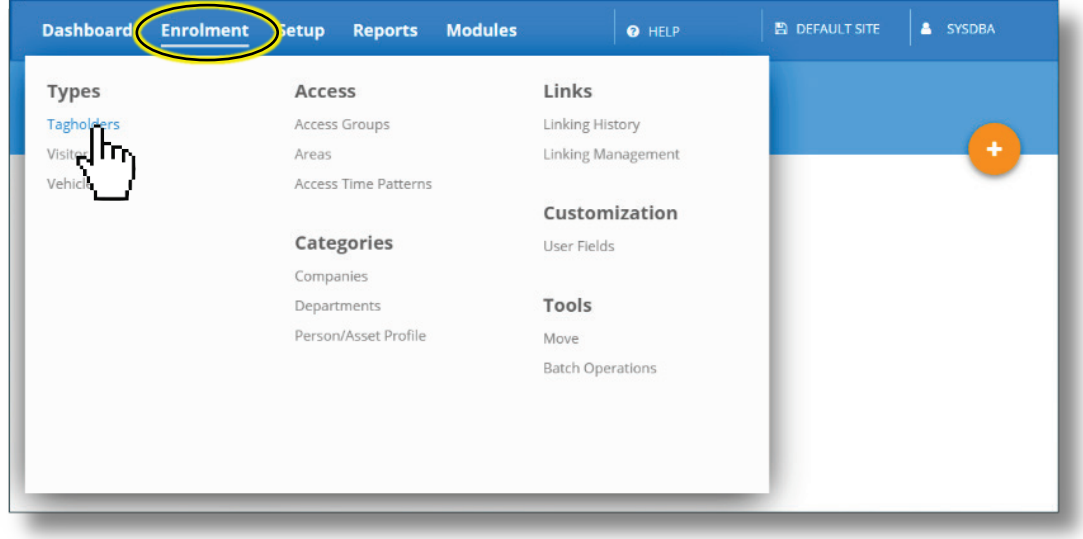

2. Click on  $\left[\frac{ENROLL\ PERSON}{\sigma}\right]$  (or  $\left(\frac{1}{\sigma}\right)$ , if there is already one or more tagholders listed.)

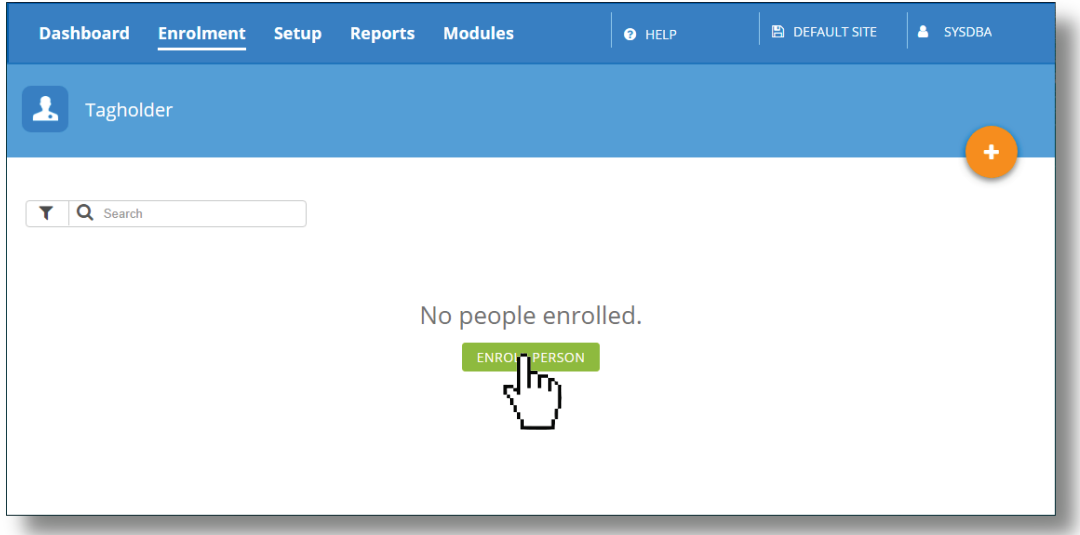

3. Fill in all the compulsory fields (those fields with red lines).

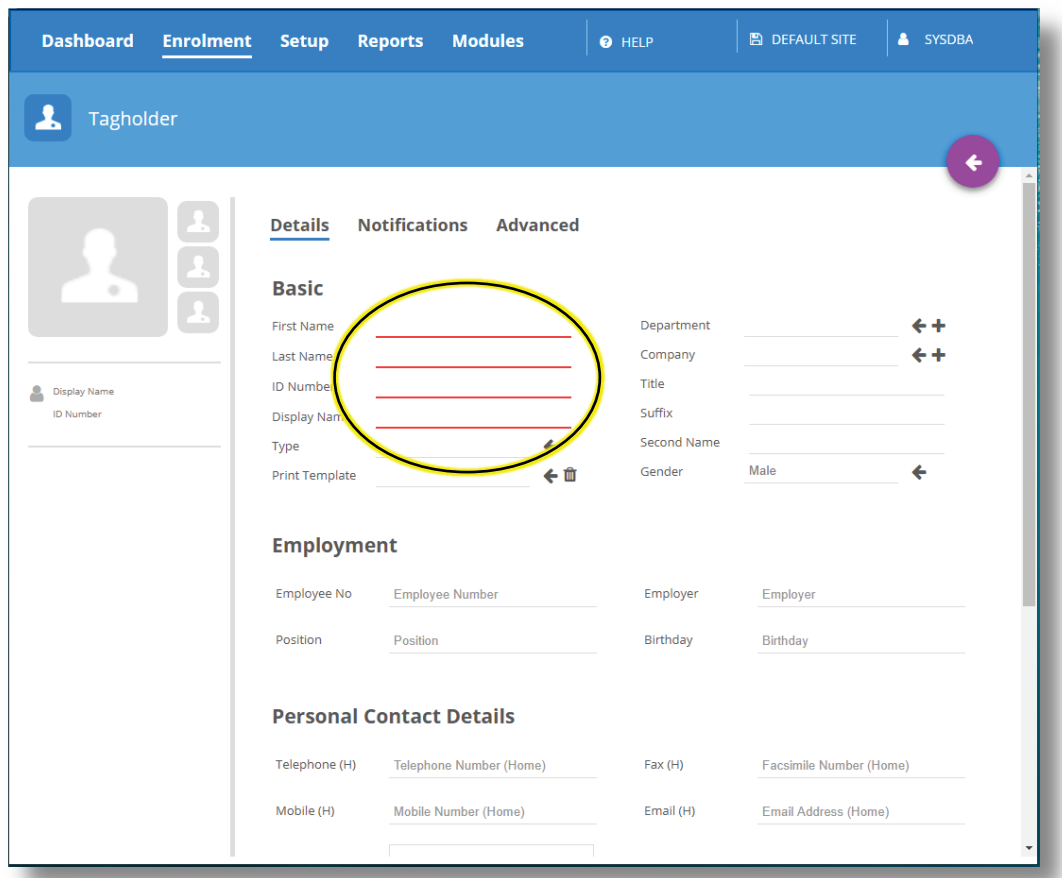

- 4. Will appear when any data has changed.
- 5. Click on  $\bullet$  to save the details, and more options will become available.

*Adding fingerprints is next*

#### <span id="page-15-0"></span>Adding fingerprints to a tagholder (allocating tags to a person)

1. If not already on the Tagholder's screen, navigate: Enrolment -> Tagholder and select the person from the list.

*If there are no tagholders you will need to add one before adding tags – go to [Enrolling Tagholders](#page-13-0) on pag[e 14.](#page-13-0)*

2. From the Tagholder's screen, click on Tags and then click on . ADD TAGS

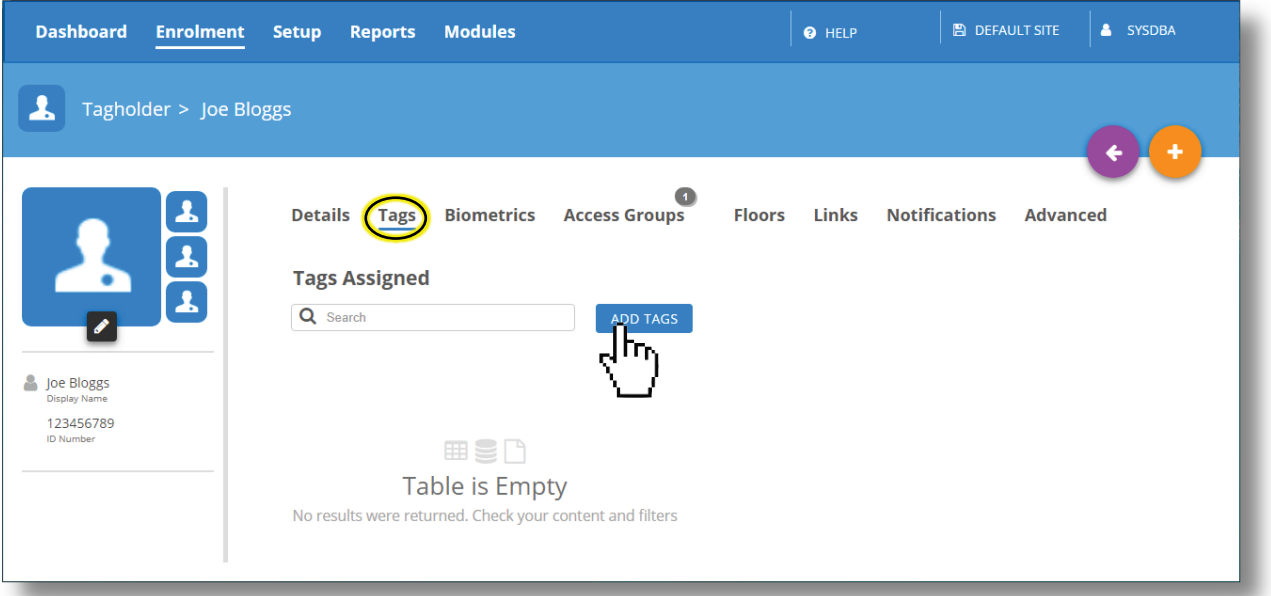

3. Click on ENROLLMENT WIZARD

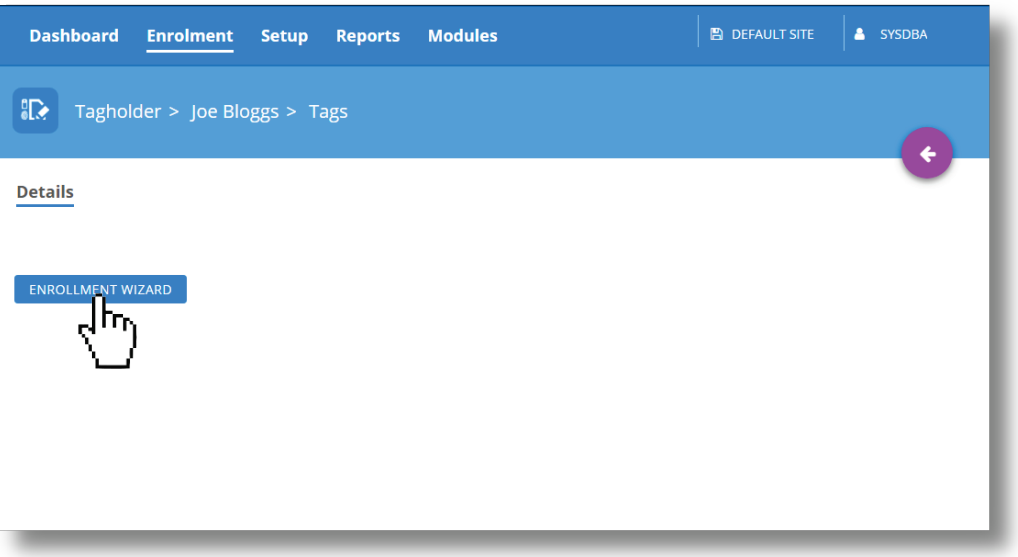

#### 4. Select "Enrol Card"

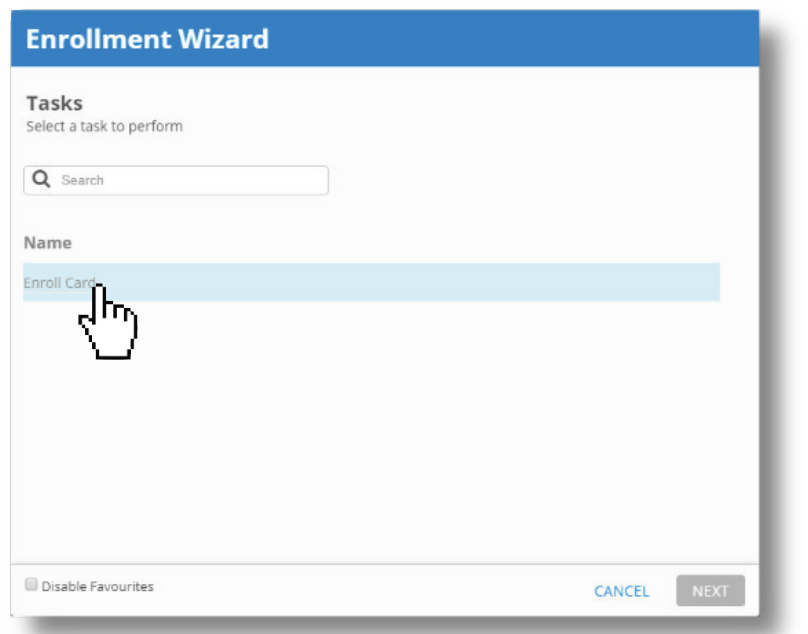

5. Select Random PAC (Personal Access Code)

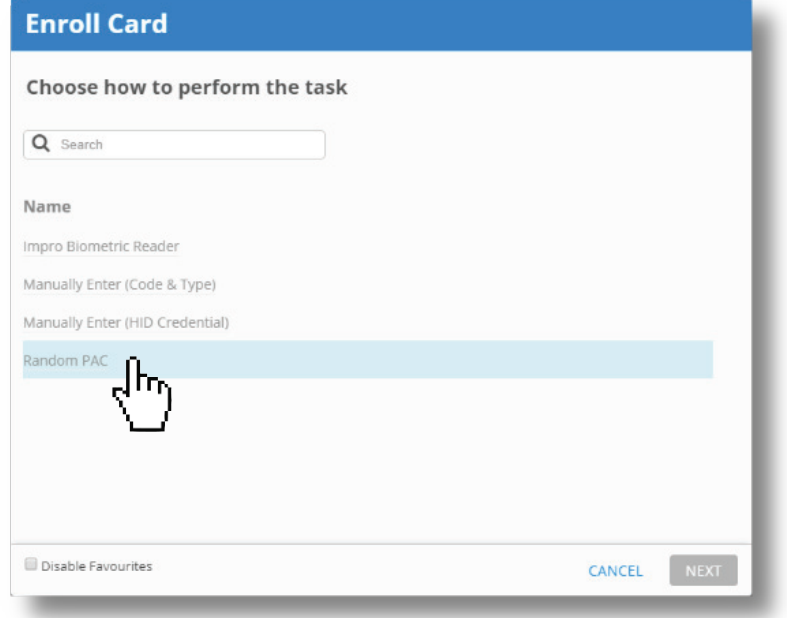

6. Click on **the same the randomly generated Personal Access Code.** 

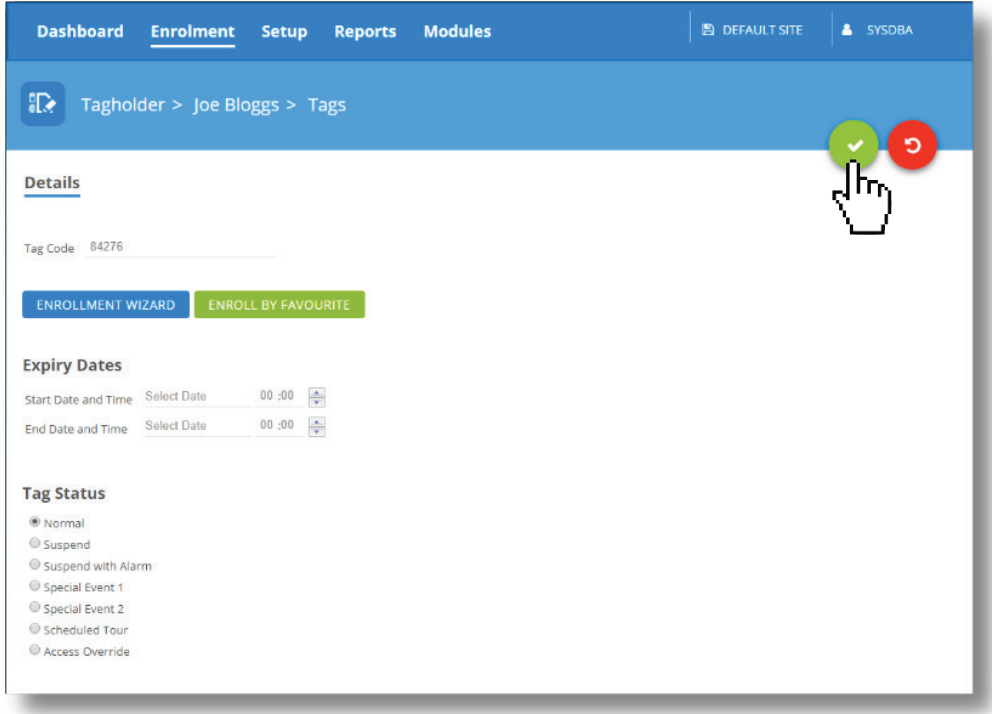

## 7. Select ENROLLMENT WIZARD again

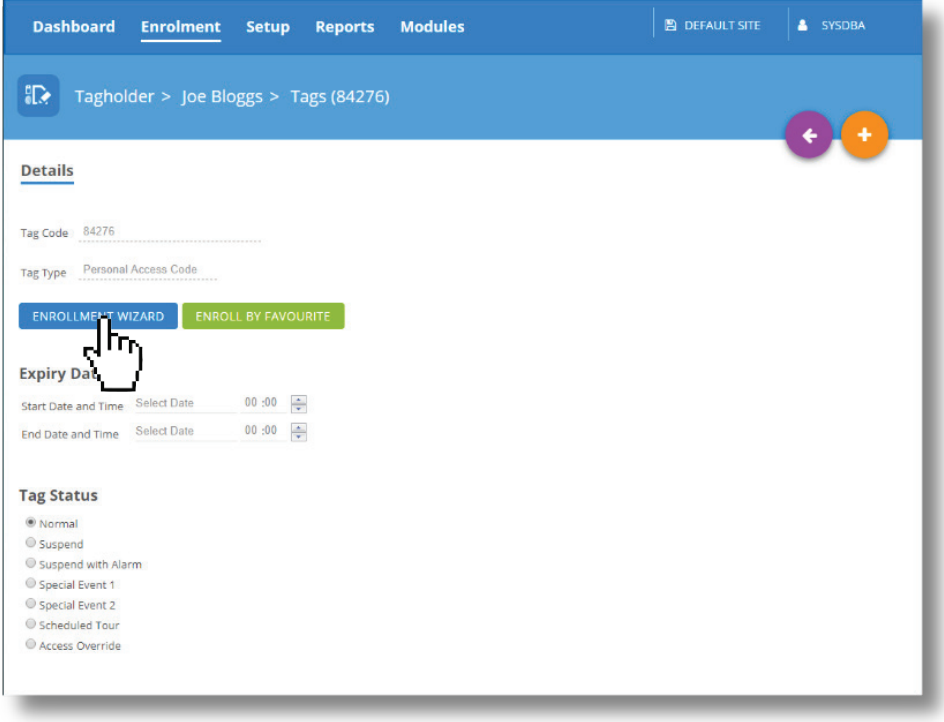

#### 8. Select Enrol Finger

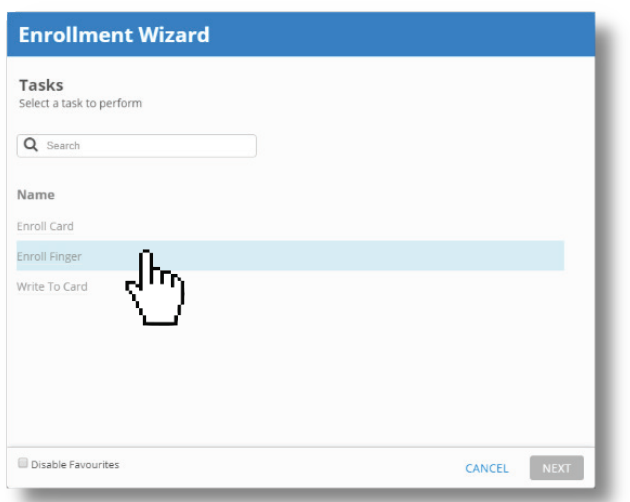

9. Select from the available reader models: "Impro Biometric Reader"

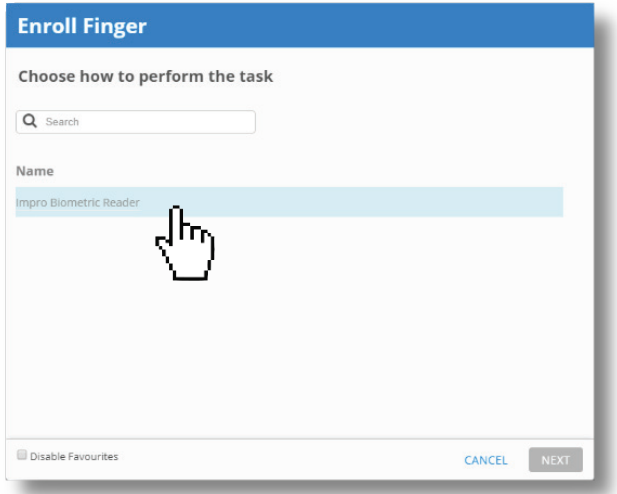

10. Select Device. (If there is more than one IBR, confirm the MAC address on the back of the enrolling IBR) *The [site plan](#page-6-1) (spoken of on pag[e 7\)](#page-6-1) should show the fixed addresses and physical locations of all installed readers.*

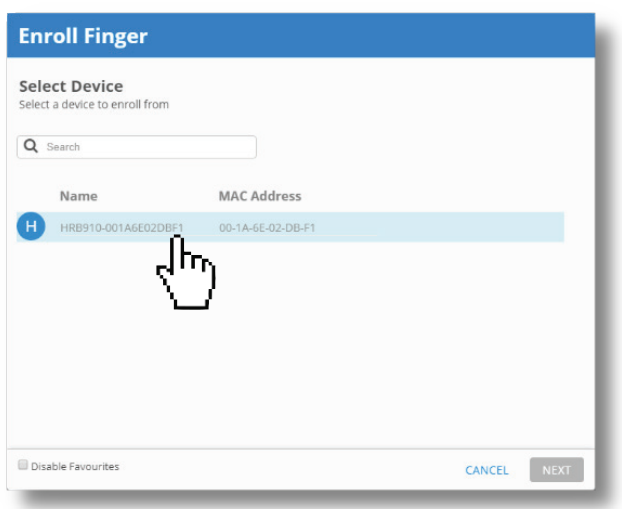

- 11. Click on all the fingers you would like to enrol (you may enrol all ten if you wish.)
- 12. Click on  $\begin{array}{|c|c|c|}\n\hline\n\text{NEXT}\n\end{array}$  when you are ready to present the first finger.

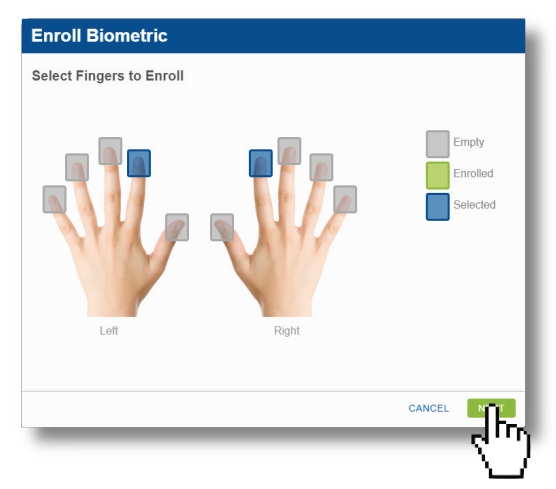

- 13. You will need to scan each finger THREE times.
- 14. Place the indicated finger on the sensor.

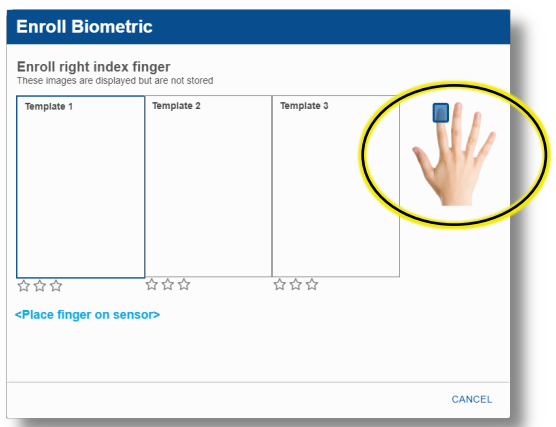

15. Lift the finger when prompted:

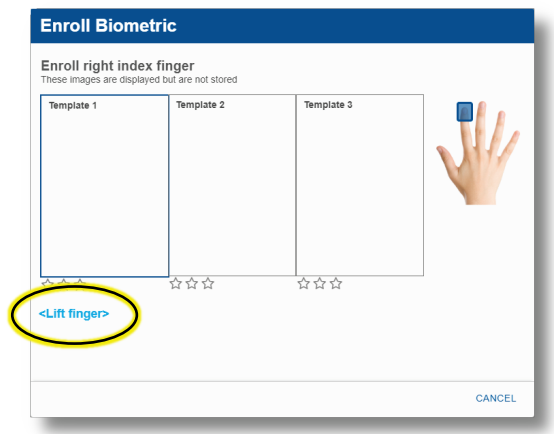

16. The first scanned print will appear when the IBR is ready for the second scan of the SAME finger

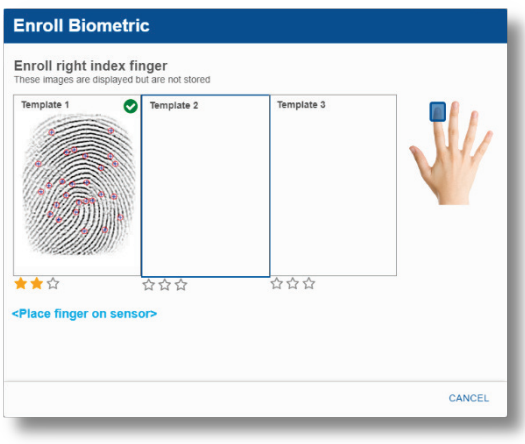

17. When the finger has been scanned three times, click on **DONE** 

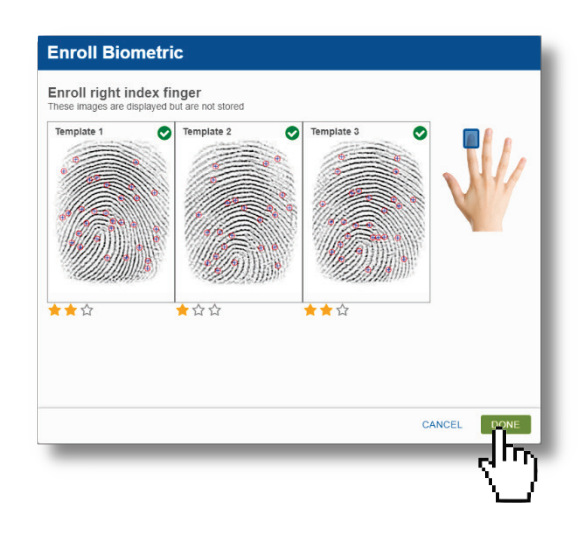

- 18. You will then be prompted for the next finger
- 19. Success is indicated when you are finished with the last finger (same as the steps shown above).

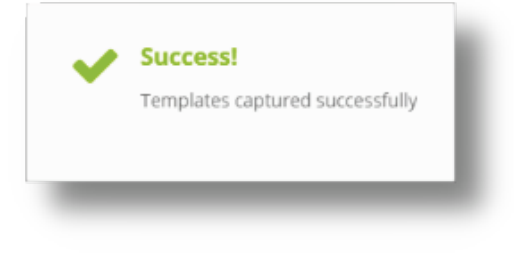

## 20. Click on  $\bullet$  to save all the data for this tag

Now that fingerprint templates are on the system, the IBR will now be ready to scan fingers.

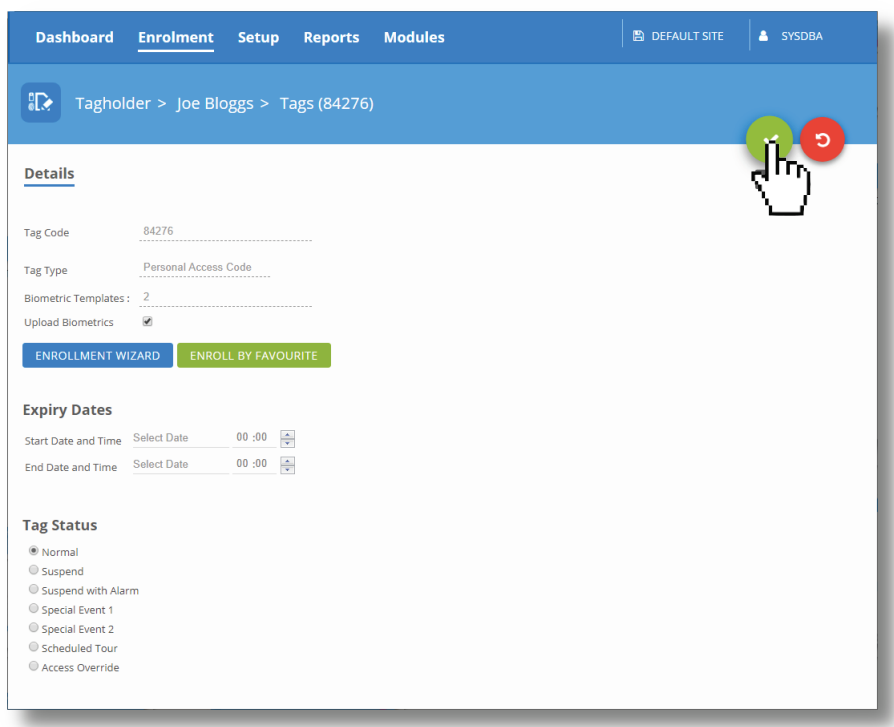

- 21. **Present an enrolled finger**: The IBR will beep and flash green momentarily. *If a Wiegand Reader Module has been wired in and added to Access Portal, the door will unlock.*
- 22. **Present a finger that is not enrolled**, and the IBR will beep and flash red

The transactions screen displays these two events. **Navigate**: Dashboard -> Transactions.

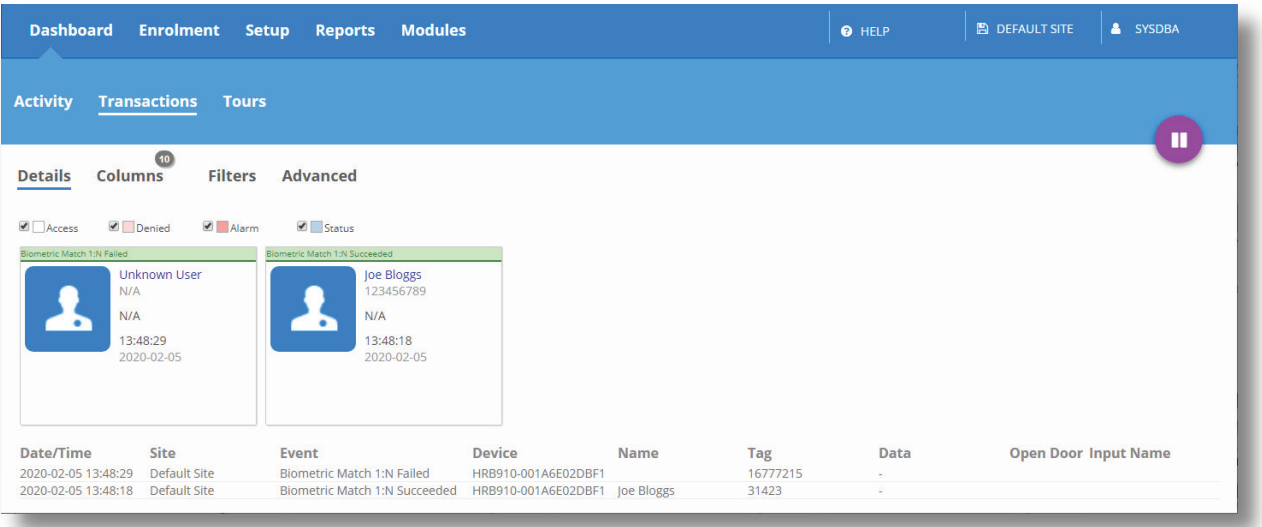

*End of this introduction*

# <span id="page-22-0"></span>Biometric Scanning – Best Practices

1. Insert the finger (in one movement) with the contact area on the finger in the middle of the sensor window.

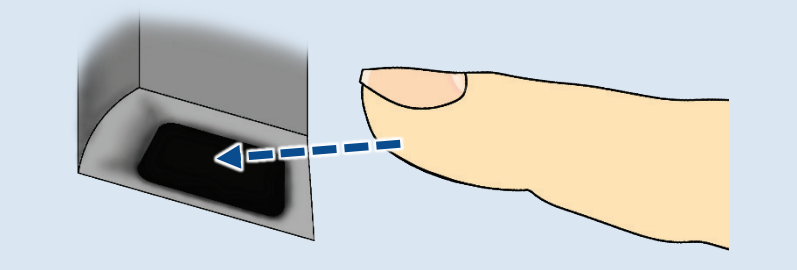

- 2. Apply a gentle, even pressure on the sensor to slightly flatten the finger and expose a useable area.
- 3. Keep still until prompted to remove your finger or until the device accepts or rejects your finger.

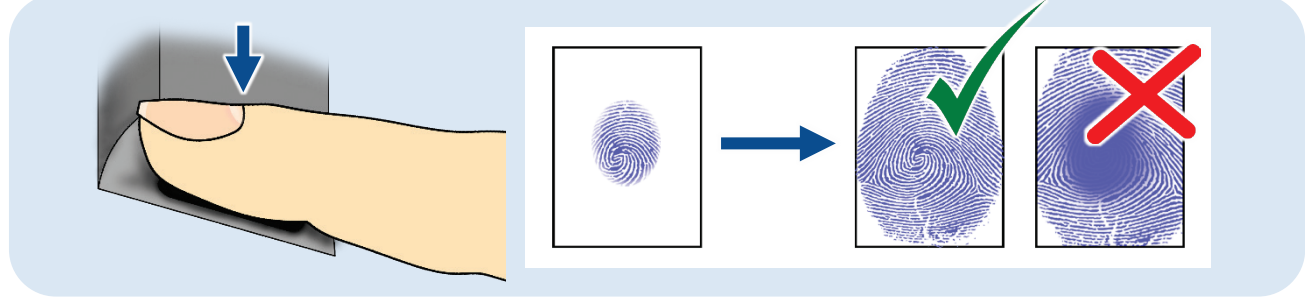

You may use all digits. The index, second and third fingers are preferred – for ease of presentation.

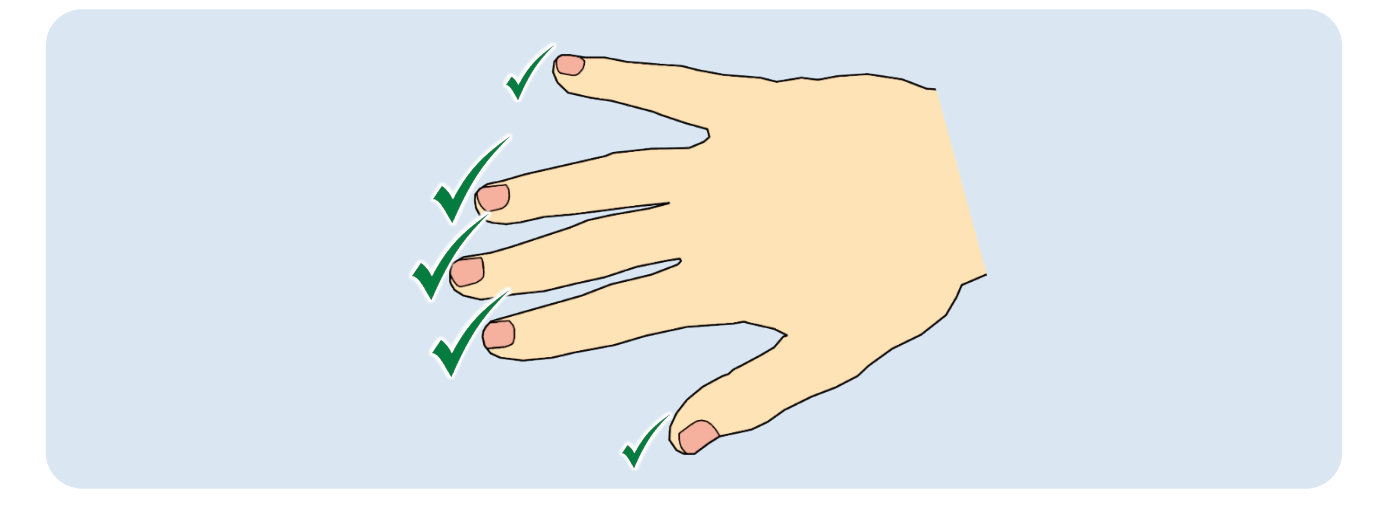

Present the finger straight, with the nail squarely on top

<span id="page-22-1"></span>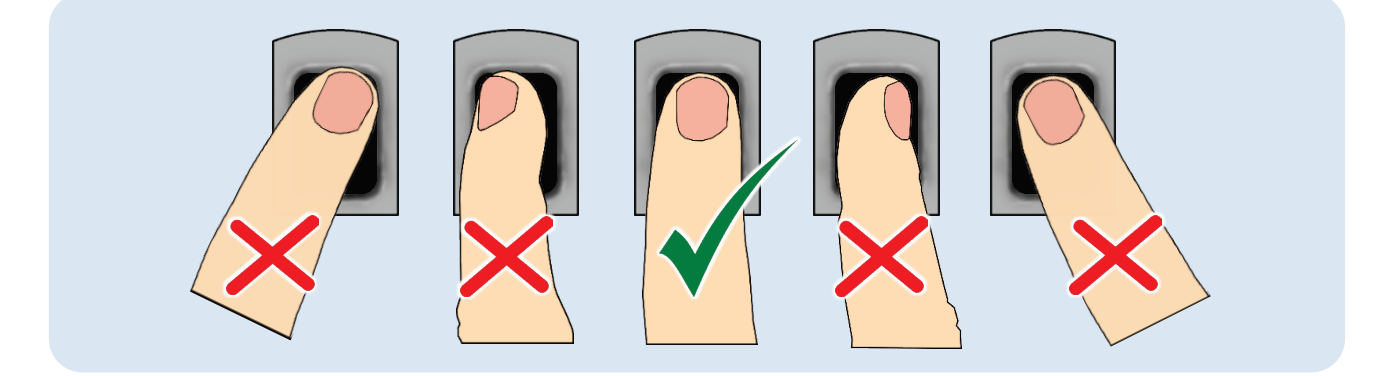

## <span id="page-23-0"></span>Getting started with Access Portal

#### <span id="page-23-1"></span>Access Portal System hardware requirements

#### <span id="page-23-2"></span>Server Minimum Requirements

- **Intel Xeon 3.4 GHz**
- $RAM 8 GR$
- Available Disk Space 20 GB
- Screen Resolution 1280 x 800
- SQL Server 2014 Express
- Windows 7, SP2 (Minimum). Windows 10 (Preferred)

#### <span id="page-23-3"></span>Client Minimum Requirements

- **Intel Core i3 2.4 GHz**
- RAM 4 GB
- Available Disk Space 2 GB
- **Screen Resolution 1280 x 800**
- **Browser: Latest version of Chrome, Firefox, Internet Explorer or Safari**

#### <span id="page-23-4"></span>Portal Software installation

Impro Technologies offers access control software in different versions. *Note that AP Light does NOT support Biometric Readers.*

- 1. Go to [https://www.impro.net/software/,](https://www.impro.net/software/) register and download the version of Access Portal of your choice.
- 2. Either burn the image onto a DVD, or save it on the PC, right-click on it and mount it.
- 3. Browse the DVD (or the mounted iso file, as Administrator) to find installation files and supporting documentation.
- 4. Run the Access Portal.exe file
- 5. Select options: Access Portal, Run SQL configuration and scripts, SQL 2014, and then Install.
- 6. Complete the installation of SQL Server and Access Portal.
- 7. Launch Access Portal Server by double-clicking on the Access Portal icon ( ) on the desktop.

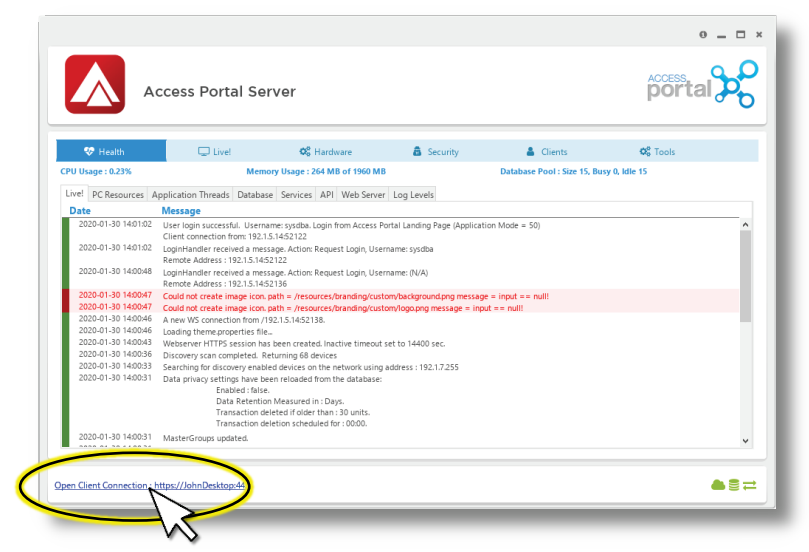

8. Open the Client Connection using the link at the bottom of the Access Portal Server Dialogue

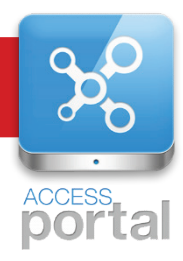

#### 9. Log in using:

- Username: sysdba
- Password: masterkey

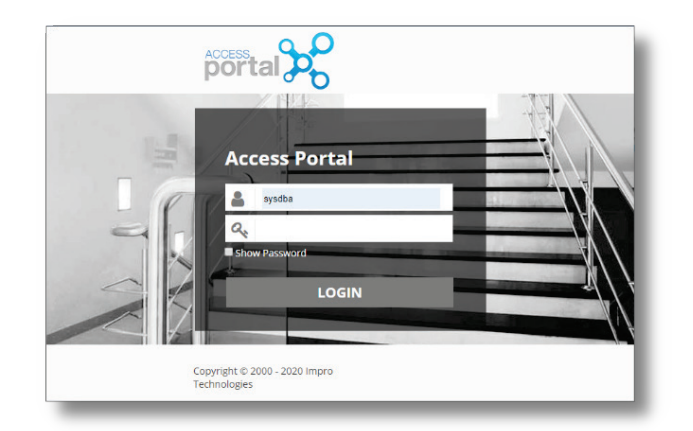

#### **Note:**

There may be some menu options shown in this manual that do not appear on your Access Portal application. More functions become available when you purchase licenses, the Enterprise level licence opens up all functionality.

10. Turn to pag[e 10](#page-9-0) to **[add the Impro Biometric Reader](#page-9-0)** to Access Portal and get started using the Access Portal Client Interface.

#### <span id="page-24-0"></span>Help

Click on  $\bullet$  HELP , at the top-right of the screen to learn about the options available on the current screen.

#### <span id="page-24-1"></span>Video Tutorials

*Coming soon, these online video tutorials will show you how to access and set up many more of Access Portal's functions.*

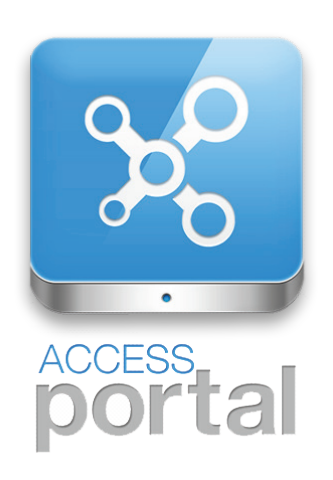